# HP OpenView Configuration Management

for Windows operating systems

Software Version: 5.00

## SSL Implementation Guide

Document Release Date: April 2007 Software Release Date: April 2007

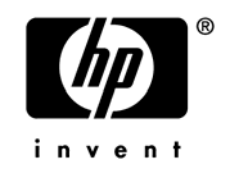

## Legal Notices

### **Warranty**

*Hewlett-Packard makes no warranty of any kind with regard to this document, including, but not limited to, the implied warranties of merchantability and fitness for a particular purpose. Hewlett-Packard shall not be held liable for errors contained herein or direct, indirect, special, incidental or consequential damages in connection with the furnishing, performance, or use of this material.* 

A copy of the specific warranty terms applicable to your Hewlett-Packard product can be obtained from your local Sales and Service Office.

### Restricted Rights Legend

Use, duplication, or disclosure by the U.S. Government is subject to restrictions as set forth in subparagraph  $(c)(1)(ii)$  of the Rights in Technical Data and Computer Software clause in DFARS 252.227-7013.

Hewlett-Packard Company United States of America

Rights for non-DOD U.S. Government Departments and Agencies are as set forth in FAR 52.227-19(c)(1,2).

### Copyright Notices

© Copyright 1998-2007 Hewlett-Packard Development Company, L.P.

No part of this document may be copied, reproduced, or translated into another language without the prior written consent of Hewlett-Packard Company. The information contained in this material is subject to change without notice.

### Trademark Notices

Linux is a registered trademark of Linus Torvalds.

Microsoft ® , Windows® , and Windows® XP are U.S. registered trademarks of Microsoft Corporation.

OpenLDAP is a registered trademark of the OpenLDAP Foundation.

PREBOOT EXECUTION ENVIRONMENT (PXE) SERVER Copyright © 1996-1999 Intel Corporation.

TFTP SERVER Copyright © 1983, 1993 The Regents of the University of California.

OpenLDAP Copyright 1999-2001 The OpenLDAP Foundation, Redwood City, California, USA. Portions Copyright © 1992-1996 Regents of the University of Michigan.

OpenSSL License Copyright © 1998-2001 The OpenSSLProject. This product includes software developed by the OpenSSL Project for use in the OpenSSL Toolkit (**http://www.openssl.org/**).

Original SSLeay License Copyright © 1995-1998 Eric Young (eay@cryptsoft.com)

DHTML Calendar Copyright Mihai Bazon, 2002, 2003

## Documentation Updates

This manual's title page contains the following identifying information:

- Software Version number, which indicates the software version
- Document release date, which changes each time the document is updated
- Software release date, which indicates the release date of this version of the software

To check for recent updates and to verify that you are using the most recent edition, visit:

### **ovweb.external.hp.com/lpe/doc\_serv/.**

You will also receive updated or new editions if you subscribe to the appropriate product support service. Contact your HP sales representative for details.

## Support

Visit the HP OpenView support web site at:

### **www.hp.com/managementsoftware/support**

This web site provides contact information and details about the products, services, and support that HP OpenView offers.

HP OpenView online software support provides customer self-solve capabilities. It provides a fast and efficient way to access interactive technical support tools needed to manage your business. As a valued support customer, you can benefit by using the support site to:

- Search for knowledge documents of interest
- Submit enhancement requests online
- Download software patches
- Submit and track progress on support cases
- Manage a support contract
- Look up HP support contacts
- Review information about available services
- Enter discussions with other software customers
- Research and register for software training

Most of the support areas require that you register as an HP Passport user and log in. Many also require a support contract.

To find more information about access levels, go to:

### **www.hp.com/managementsoftware/access\_level**

To register for an HP Passport ID, go to:

### **www.managementsoftware.hp.com/passport-registration.html**

## Contents

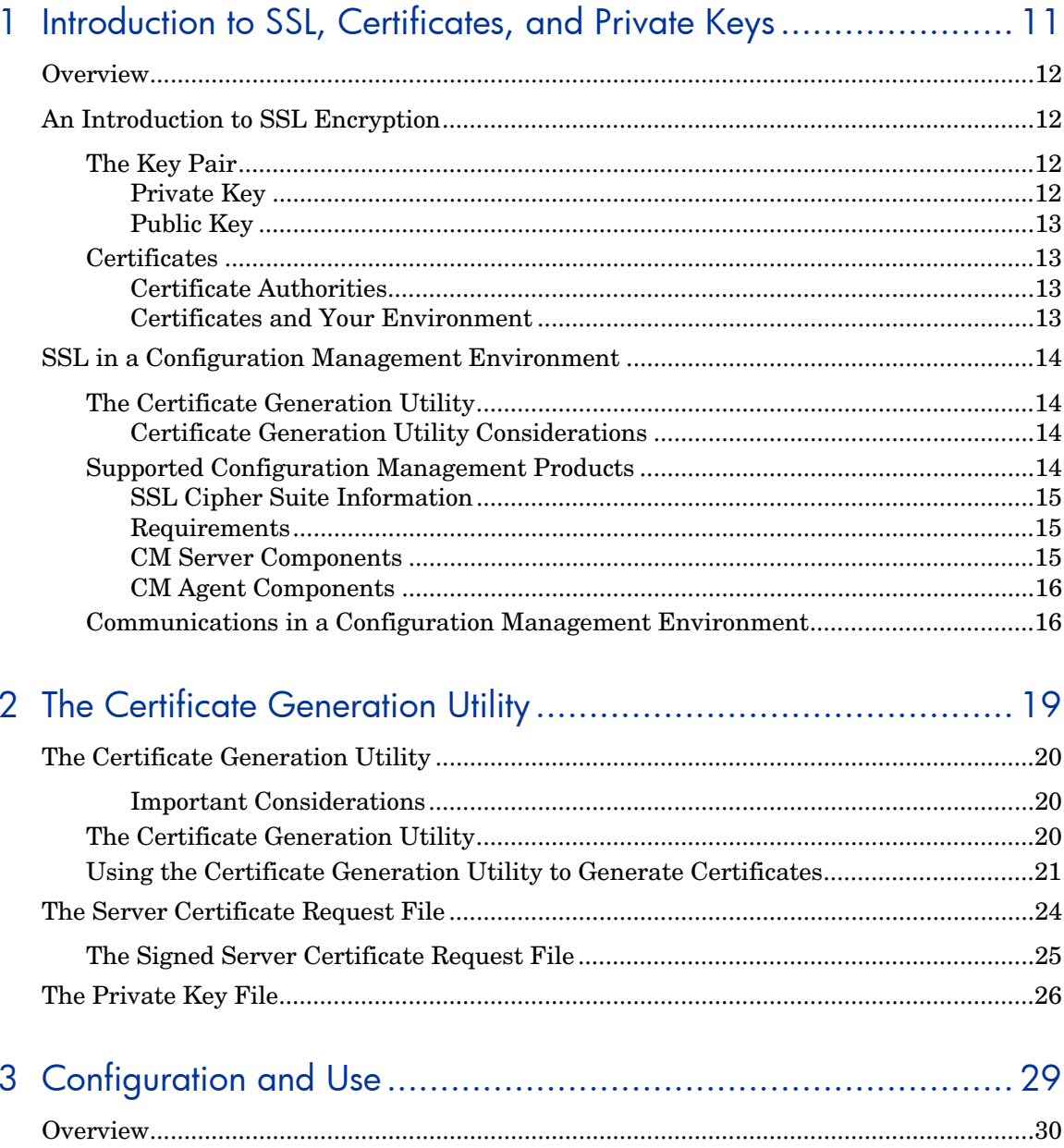

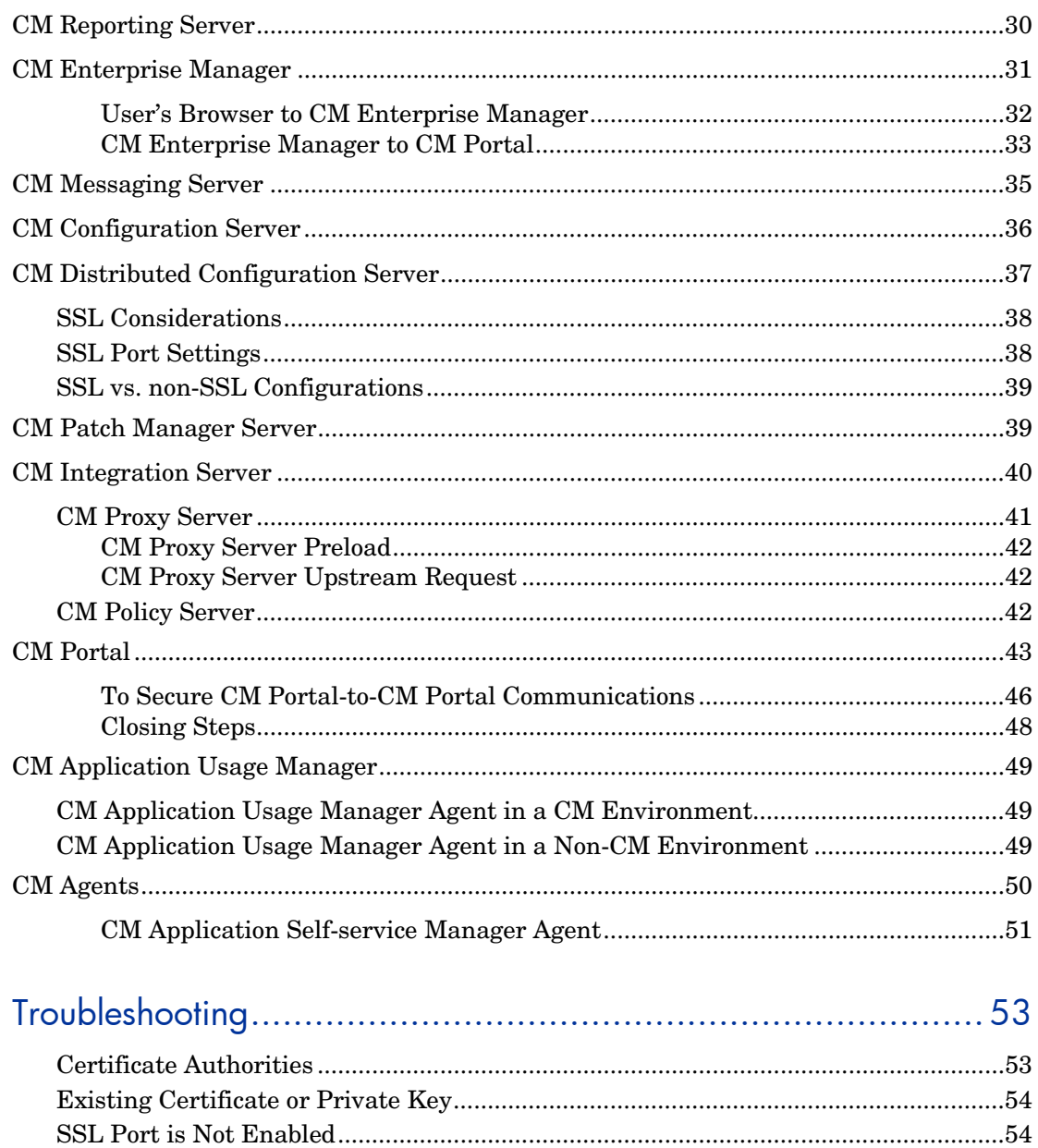

 $\overline{A}$ 

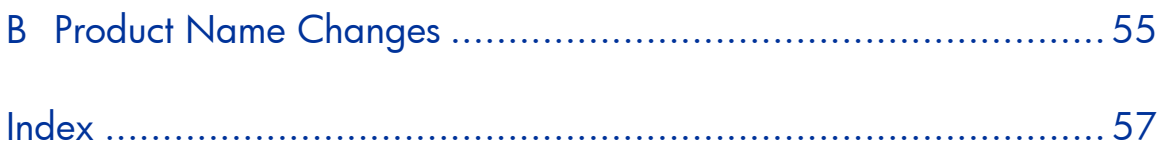

# 1 Introduction to SSL, Certificates, and Private Keys

#### At the end of this chapter, you will have had the opportunity to:

- Review some of the important *components*, *concepts*, and *terms* that are integral to SSL encryption, including:
	- Private Keys
	- Public Keys
	- Certificates
	- Certificate Authorities
- Become familiar with the *cipher suite* that is used by the HP-supplied **Certificate Generation Utility**
- Become familiar with the Certificate Generation Utility *considerations*
- Review the list of *HP OpenView Configuration Management (CM) products* that can be used with the Certificate Generation Utility
- Review the various server-agent *communications relationships* that are possible in a Configuration Management (CM) environment.

## **Overview**

This chapt[er starts with the section An Introduction to SSL](#page-13-3) Encryption, which provides an introduction to some of the important components, concepts, and terms that are relevant to SSL encryption.

Following the introduction is the section, [SSL in a Configuration](#page-13-0)  Management Environment (starting on page 14), which provides a more specific discussion of SSL in an HP OpenView Configuration Management environment, including:

- The Certificate Generation Utility, which has been provided for ease-ofuse in creating certificates—especially self-signed certificates for testing, and
- Supported Configuration Management Products, which includes:
	- SSL cipher-suite information,
	- SSL encryption requirements, and
	- A list of the Configuration Management products that can be used with the Certificate Generation Utility.

## An Introduction to SSL Encryption

This section details some of the components, concepts, and terms that are part of SSL encryption.

### The Key Pair

SSL encryption uses a **key pair** to encrypt a transmission. The key pair is a **private key** and a **public key**.

### Private Key

A key pair must be generated for each server. The server retains the **private key** and must keep it secure.

### Public Key

The **public key** [is passed to the agent b](#page-23-0)y the se[rver. The ag](#page-23-0)ent must trust that the public key that it receives is truly from the server that it (the agent) thinks it is communicating with. **Certificates** are used to provide this trust.

### **Certificates**

A certificate contains the server's public key, the server name, and a signature from a trusted **Certificate Authority** (**CA**). The agent is configured with certificates from the CAs that it trusts. Therefore, as long as the server's certificate has been *signed* by a CA that the agent trusts (see [The](#page-23-0)  Server Certificate Request File, starting on page 24), the server's certificate is considered "trusted," and SSL communications between the server and agent can be initiated.

For SSL encryption to work, the following three things are needed.

- A private-public key pair on the server
- A certificate that is based on the server's public key and that has been signed by a trusted CA
- The trusted CA's certificate

### Certificate Authorities

In this document, the term "trusted, external CA" refers to any of the Certificate Authorities.

### Certificates and Your Environment

#### Production Situations

It is best to generate a signing request that can be signed by a trusted, external CA.

#### Test Situations

You can provide either:

#### • A **self-signed certificate**

You must configure the agent to trust each server's certificate.

#### <span id="page-13-0"></span>• A **private CA-signed certificate**

<span id="page-13-1"></span>You can sign each server's certificate quickly (because you are the signing authority) and you only need to configure the agent to trust the private CA's certificate.

## SSL in a Configuration Management Environment

<span id="page-13-2"></span>This section presents introductory information about the HP-supplied **Certificate Generation Utility**, as well as the various Configuration Management (CM) products that can be configured for SSL communications, and an overview of the protocols that are used to secure the various CM server-CM agent communications.

### The Certificate Generation Utility

The HP-supplied **Certificate Generation Utility** (CGU) is an optional utility that has been provided for ease-of-use in creating certificates especially self-signed certificates for testing.

Prior to using the CGU, HP recommends that you review the following considerations.

### <span id="page-13-3"></span>Certificate Generation Utility Considerations

- The Certificate Generation Utility is **not** a supported HP OpenView Configuration Management product.
- The Certificate Generation Utility is provided *free of charge*.
- The Certificate Generation Utility is used at *your own discretion*; HP Technical Support **will not** address any issues regarding its use or functionality.

## Supported Configuration Management Products

This section presents SSL cipher-suite information and requirements that are specific to Configuration Management products. Also included is a list of the Configuration Management products that can be used with the Certificate Generation Utility. See the sections:

- <span id="page-14-1"></span><span id="page-14-0"></span>• CM Server Components, starting below, and
- CM Agent Components, starting on page 16.

### SSL Cipher Suite Information

<span id="page-14-2"></span>HP's Configuration Management (CM) products use the following cipher from the SSL version 3 cipher suite: 168-bit triple DES cipher block chaining mode, 1024-bit RSA asymmetric key exchange, and secure hash algorithm version 1.0.

### **Requirements**

To ensure that SSL encryption will work with the CM products, the following requirements must be met.

- CM servers must have a **serv[er certificate](#page-29-1)**, a **priv[ate key](#page-29-1)**, and a **Certificate Authority** (**CA**) root [certificate.](#page-30-0)
- CM agents must have a **Certificate Authority** (**CA**) root [certificate.](#page-30-0)

### CM Server Components

The following is a list of the Configura[tion Management](#page-35-0) **server** [products th](#page-35-0)at can be used with the Certificate Generation Utility.

- HP OpenView Configuration Management Reporting Server (CM Reporti[ng Server\), see CM Reporting Ser](#page-36-0)ver on page 30
- HP OpenView Configuration Management Enterprise Manager (CM Enterprise Manager), [see CM Enterprise Manager on page 31](#page-38-1)
- HP OpenView Configuration Management Messaging [Server \(CM](#page-39-0)  Messaging Server), see CM Mes[saging Server on page 3](#page-39-0)5
- HP OpenView Configuration Management Configuration Server (CM) Configuration Server), see CM Configuration Server on page 36
- HP OpenView Configuration Management Distributed Configuration Server (CM Distributed Configuration Server), see [CM Distributed](#page-36-0)  Configuration Server on page 37
- HP OpenView Configuration Management Patch Manager (CM Patch Manager), see CM Patch Manager Server on page 39
- HP OpenView Configuration Management Integration Server (CM) Integration Server), see CM Integration Server on page 40
- <span id="page-15-0"></span>• HP OpenView Configuration Management Policy Server (CM Policy Server), see CM Policy Server on page 42
- HP OpenView Configuration Management Proxy Server (CM Proxy Server), see CM Proxy Server on page 41
- HP OpenView Configuration Mana[gement Port](#page-49-0)al (CM [Portal\), see](#page-49-0) [CM](#page-42-0)  Portal on page 43
- HP OpenView Configuration Management Application Usage Manager (CM Application Usage Manager), see CM Application Usage Manager [on](#page-48-0)  page 49

### CM Agent Components

The following is a list of the Configuration Management **agent** products that can be used with the Certificate Generation Utility. For information about these products, see the section, CM Agents, starting on page 50.

- <span id="page-15-1"></span>• HP OpenView Configuration Management Application Manager agent (CM Application Manager agent)
- HP OpenView Configuration Management Application Self-service Ma[nager agent \(CM App](#page-16-0)lication Self-service Manager agent), see [CM](#page-50-0)  Application Self-service Manager Agent
- HP OpenView Configuration Management Inventory Manager agent (CM Inventory Manager agent)
- HP OpenView Configuration Management Patch Manager agent (CM Patch Manager agent)

## Communications in a Configuration Management Environment

Figure 1 on page 17 presents an overview of the various types of communications and relationships that are possible in an HP OpenView Configuration Management environment.

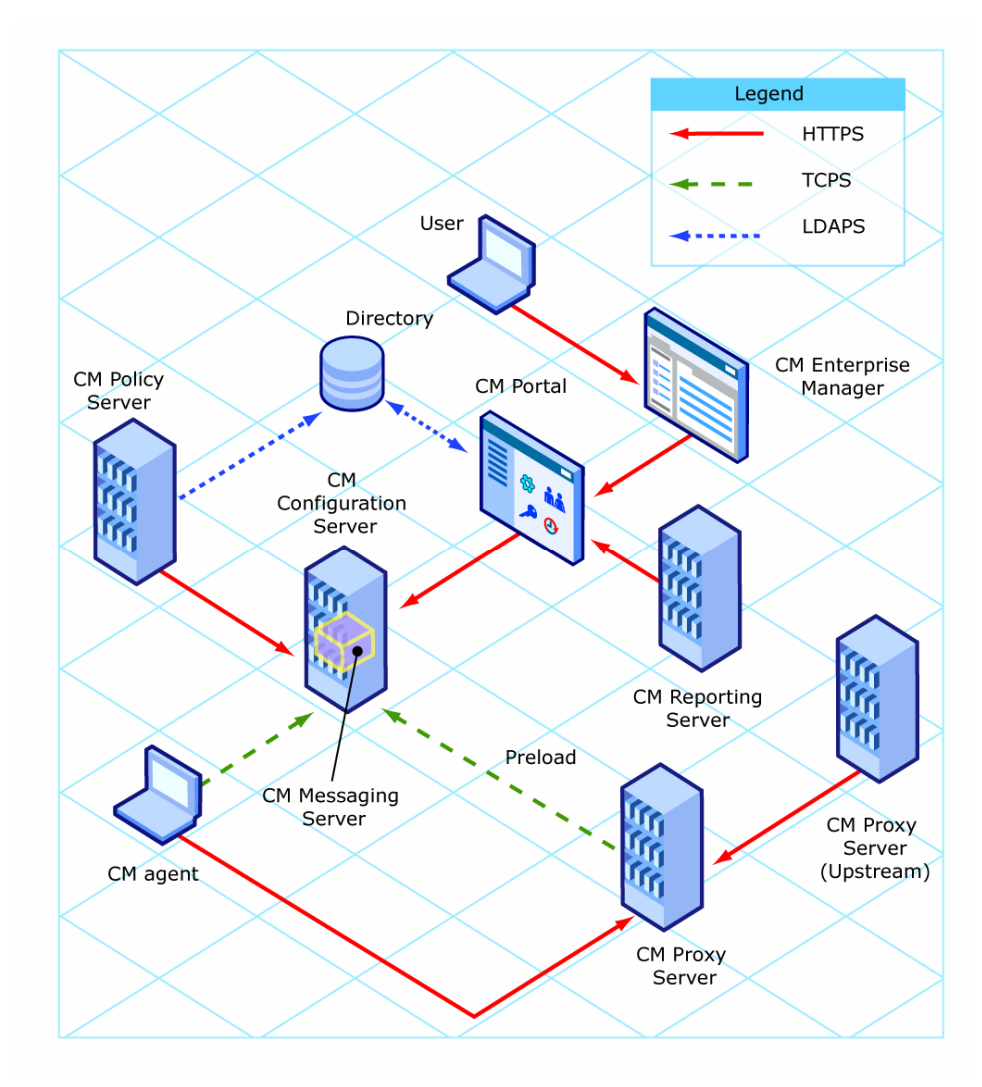

### <span id="page-16-0"></span>**Figure 1 Communications Overview**

# <span id="page-18-0"></span>2 The Certificate Generation Utility

### At the end of this chapter, you will have:

- A better understanding of HP's **Certificate Generation Utility**
- Chosen whether to use an existing certificate or generate a new certificate

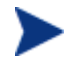

### **UNIX Note**

HP's **Certificate Generation Utility** can generate certificates on Windows platforms only.

However, once generated on a Windows system, certificates can be copied over to and used on UNIX platforms.

## <span id="page-19-0"></span>The Certificate Generation Utility

<span id="page-19-1"></span>The HP-supplied **Certificate Generation Utility** is an optional utility that has been provided for ease-of-use in generating certificates, especially selfsigned certificates for testing.

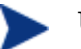

#### **UNIX Note**:

For the following options, add the -hostname parameter in order to generate a certificate for a specific host. If -hostname is not specified, the default (the current computer's hostname) will be used.

### <span id="page-19-2"></span>Important Considerations

- The Certificate Generation Utility is **not** a supported HP OpenView Configuration Management product.
- The Certificate Generation Utility is provided *free of charge*.
- The Certificate Generation Utility is used at *your own discretion*; HP Technical Support **will not** address any issues regarding its use or functionality.

### The Certificate Generation Utility

The Certificate Generation Utility can be found on the Configuration Management media in:

INFRASTRUCTURE\extended\_infrastructure\certificate\_mgmt

• In order to perform the tasks that are outlined in this chapter, the certificate mgmt directory must be copied from the Configuration Management media to a directory on the local machine, such as:

C:\temp\certificate mgmt

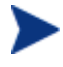

This document uses the directory,  $C:\temp\cert{text:right}$ in its examples.

When working with the Certificate Generation Utility, be sure to specify the directory into which you have copied the certificate mgmt directory.

## <span id="page-20-0"></span>Using the Certificate Generation Utility to Generate Certificates

This section provides instructions for creating certificates that will be used for SSL configuration.

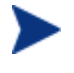

If you are already creating certificates in your environment with existing tools, skip to the next chapter Configuration and Use, starting on page 29.

### **Task 1** Private Key File

Do you have a private key file in PEM format?

#### If YES:

Copy your private key file to the *server*\*[hostname](#page-20-1)* directory.

• *hostname* is the name of the server for which a signed certificate is to be created.

<span id="page-20-1"></span>For example: **cmserver1**.

• The private key file should be named *hostname*-prvkey.pem.

For example: certificate\_mgmt\servers\cmserver1\cmserver1prvkey.pem.

#### If NO:

Continue to the next step, Generating a Signed Certificate.

### **Task 2** Generating a Signed Certificate

There are three methods by which to generate a signed certificate: *selfsigning*, via a *generated CA*, and via an *external, trusted CA*. This task details how to use the Certificate Generation Utility with these three options.

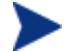

The -hostname parameter can be used in order to generate a certificate for a host other than the current computer.

If -hostname is not specified, the current computer's hostname will be used.

Option 1: Generating a Self-signed Certificate

1 From the certificate mgmt directory, run the command

```
certificate_mgmt> cert_mgr create self
```
To generate a certificate for a host other than the current computer, add the parameter -hostname at the end of the command line, as shown.

**certificate\_mgmt> cert\_mgr create self –hostname NewServer01** 

2 Answer the configuration questions; these will be used to create the **Distinguished Name** for the certificate.

> The **Distinguished Name** (**DN**) is a unique identifier that is used just to provide a name that is unique for the certificate. Location, company name, and host name information make the DN unique.

It is important that the **Common Name** (**CN**) part of the certificate's DN be the same as the server's host name. This is vital to the agent trusting that it is communicating with the expected host.

The output file locations will be displayed on the screen when complete. For example:

```
servers\cmserver1\cmserver1.cnf 
servers\cmserver1\cmserver1-cert.pem 
servers\cmserver1\cmserver1-cert.txt
servers\cmserver1\cmserver1-prvkey.pem 
servers\cmserver1\cmserver1-signer.pem 
servers\cmserver1\cmserver1-signer.txt 
servers\cmserver1\cmserver1-cert.rnd
```
If you are already creating certificates in your environment with existing tools, feel free to skip to Configuration and Use, starting on page 29.

Option 2: Generating a Re-usable Certificate Signed by Generated CA

1 From the certificate mgmt directory, run the command

**certificate\_mgmt> cert\_mgr create signed** 

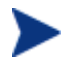

To generate a certificate for a host other than the current computer, add the parameter -hostname at the end of the command line, as shown.

**certificate\_mgmt> cert\_mgr create signed –hostname NewServer01** 

2 Answer the configuration questions; these will be used to create the DN for the certificate.

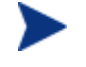

This series of questions will include a prompt for a Common Name.

The output file locations will be displayed on the screen when complete. For example:

```
certificate mgmt\ca\ca.cnf
certificate mgmt\ca\ca.rnd
certificate mgmt\ca\ca-prvkey.pem
certificate mgmt\ca\ca-index.txt
certificate mgmt\ca\ca-serial
certificate mgmt\ca\ca-cert.pem
s\cmserver1\cmserver1-cert.txt
certificate mgmt\servers\cmserver1\cmserver1-cert.pem
certificate_mgmt\servers\cmserver1\cmserver1-signer.pem
```
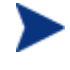

With this option, the Signing Authority Certificate is copied from certmgr\ca directory.

If a ca-cert.pem exists in this directory, it will be used. Otherwise, it will be created on the first run and used for generating subsequent certificates.

If you are already creating certificates in your environment with existing tools, feel free to skip to Configuration and Use, starting on page 29.

Option 3: Generating a Certificate Signed by a Trusted, External CA (such as VeriSign, Inc.)

1 From the certificate mgmt directory, run the command

```
certificate_mgmt> cert_mgr create request
```
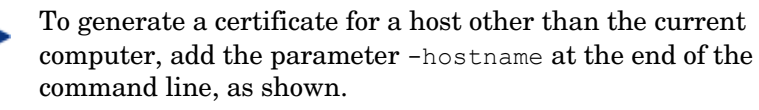

**certificate\_mgmt> cert\_mgr create request – hostname NewServer01** 

2 Answer the configuration questions; these will be used to create the DN for the certificate.

The output file locations will be displayed on the screen when complete. For example:

```
servers\cmserver1\cmserver1.cnf 
servers\cmserver1\cmserver1.rnd 
servers\cmserver1\cmserver1-prvkey.pem 
servers\cmserver1\cmserver1-request.pem 
servers\cmserver1\cmserver1-request.txt
```
- 3 Req[ues](#page-30-0)t a signed certificate by sending the *hostname*-request.pem to your signing authority.
- <span id="page-23-0"></span>4 When you receive this signed certificate, paste it into the *servers*\*hostname*\*hostname*-cert.pem file.
- 5 Paste the Signing Authority Certificate (must be in PEM format) into the *servers*\*hostname*\*hostname*-signer.pem file.

You now have a private key, a signed certificate, and the signing authority certificate files that are needed for product configuration. See [CM Reporting](#page-29-1)  Server, starting on page 30, and CM Enterprise Manager, starting [on page](#page-30-0)  31.

## The Server Certificate Request File

The Certificate Generation Utility generates a **Server Certificate Request file** such as,

host.HP.com-request.pem.

To have the Server Certificate Request file (**SCR file**) signed and returned, follow the procedure that is required by your public **Certificate Authority**  (**CA**). Typically, the SCR file must be opened in a text editor, its text copied to a clipboard, and then pasted into a text field on the signing CA's web page.

To issue a signed certificate, the signing CA will also require proof-of-identity and authority—such as your company's DUNS number, Articles of Incorporation, Partnership Papers, or Business License.

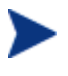

Be sure that the server certificate that is purchased is a **base-64 encoded x.509** certificate. This is typical for certificates that are generated for the Apache Freeware (ModSSL or OpenSSL) Server.

- For the HP OpenView Configuration Management Configuration Server (CM Configuration Server) the SCR file is located in:
	- bin\Certificates\requests (Windows)
	- exe/Certificates/requests (UNIX).
- For the HP OpenView Configuration Management Integration Server (CM Integration Server) the SCR file is located in:
	- \etc\Certificates (Windows)
	- exe/Certificates (UNIX).

If the SCR file is opened with a text editor, it will appear similar to that which is shown in the following figure.

### **Figure 2 Server Certificate Request file**

```
-----BEGIN CERTIFICATE REQUEST-----
MIIBYDCCAQoCAQAwgaQxCzAJBgNVBAYTA1VTMRMwEQYDVQQIEwpOZXcgSmVyc2V5
MO8wDOYDVQOHEwZNYWh3YWqxHjAcBqNVBAoTFU5vdmFkaWdtIEN1c3RvbWVvIENv
LjEnMCUGA1UECxMeTWFuYWdlbWVudCBJbmZvcm1hdGlvbiBTeXNOZW1zMSYwJAYD
VQQDEx1yYWRpYTAwMS5Ob3ZhZG1nbUN1c3RvbWVyLmNvbTBcMAOGCSqGSIb3DQEB
AQUAAOsAMEqCQQDMq53FlyIsmZjAeKLqSUQkZq8xEWNC476KIPLOT/4bkSB9r1bv
eN5gdVOSVrDsJyGZjBjNQEW6ODaAJELakMevAgMBAAGgADANBgkqhkiG9wOBAQQF
AANBAAMs5KqyJwu88AspdZWucFcDaxcSBVvRIyr2wmfw5cLzGwwZMWgiX93Xublx
7G4xohoZddAbSdZWIU39EBpRg1Y=
-----END CERTIFICATE REQUEST-----
```
## The Signed Server Certificate Request File

When the signed SCR file is returned from the public CA:

1 In the signed SCR file's name, change the **request** (request) to **cert**  (certificate). For example, change

```
host.HP.com-request.pem
```
to

host.HP.com-cert.pem.

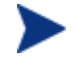

The SCR file might have a different name when it is returned from the CA

2 Place the renamed SCR file (host.HP.com-cert.pem) in the appropriate folder, as below.

— For the CM Configuration Server, place the file in:

bin\Certificates (Windows)

exe/Certificates (UNIX).

<span id="page-25-0"></span>— For the CM Integration Server, place the file in:

\etc\Certificates (Windows)

exe/Certificates (UNIX).

3 Restart the CM Configuration Server or CM Integration Server, and examine its log to verify that the SSL Manager task starts correctly and successfully verifies the CA certificate and server certificate.

## The Private Key File

The Certificate Generation Utility also generates a **private key** such as,

host.HP.com-prvkey.pem.

- For the CM Configuration Server, the private key is located in:
	- bin\Certificates (Windows)
	- exe/Certificates (UNIX).
- For the CM Integration Server, the private key is located in:
	- \etc\Certificates (Windows)
	- exe/Certificates (UNIX).

If the private key is opened with a text editor, it will appear similar to the following.

### **Figure 3 Private key file**

-----BEGIN RSA PRIVATE KEY-----Proc-Type: 4, ENCRYPTED DEK-Info: DES-CBC, 6EC0947550541AAB

1MV8Y4rkyw1Yn30yUB5ULtKLfj0YSzX+KZvxCeuw+9x95x1Ikvej4b8iBDuEOaTR fp4IDVLuNOH57psT+XdCtRAam493t8csfOC18CURH0/PskT5S1H8OEGOPnHcglrg YzaVt+pM72txZuwRPKS1RbvRi5YTFU/3TjtfnOqieWaqbxFOTVnzfICX7I1VOdOC OFBwd5XB6cMOZfO03yQhte2k2UHvG8PRD1p0rRPEgUv1qqBI1xQO05GSc020nnwP WYhUwjAhjB1ALVubZKw5wk/E5lowy4qucWzCp/7c7fyXwiBIk3QWehEwe/NA1kWc BbOXUiB1PZGtodasgusKDrOmrazm/h1bTbxM1nNgz10wMX/ZztTuN+bX+pSLEh3u piAcdw46e3wKf40KRPiXRbJyoWiIhgeagwJ7wEr907w= -----END RSA PRIVATE KEY-----

In order to maintain compatibility with industry standards, HP has adopted the RSA crypto-system method of obtaining certificate requests. The RSA crypto-system is a public key crypto-system that offers encryption and digital signatures (authentication). In the private key shown above the key type (**RSA**) is indicated at the beginning and end of the file.

# <span id="page-28-0"></span>3 Configu[ration and U](#page-35-0)[se](#page-36-0)

### At the end o[f this chapter, you will know h](#page-38-1)ow to:

Configure s[ecure connections for:](#page-39-0) 

- CM Reporti[ng Server via HTT](#page-41-2)PS
- CM En[terprise Ma](#page-42-0)nager via HTTPS
- CM Me[ssaging Server via HTTPS](#page-48-0)
- CM Config[uration Serv](#page-49-0)er via TCPS
- CM Distributed Configuration Server via HTTPS
- CM Patch Manager Server via TCPS
- CM Integration Server components:
	- CM Proxy Server via HTTPS
	- CM Policy Server via HTTPS and LDAPS
- CM Portal via HTTPS and LDAPS
- CM Application Usage Manager via HTTPS and LDAPS Set up CM Agents to use SSL

## <span id="page-29-1"></span><span id="page-29-0"></span>**Overview**

This chapter describes how to implement SSL functionality in your Configuration Management (CM) environment in order to secure the communications between CM servers and CM agents.

## CM Reporting Server

The steps in this section detail how to set up the CM Reporting Server to create a secure (**HTTPS**) connection when using web services to connect to the CM Portal.

Establishing a secure connection between the CM Reporting Server and the CM **Portal** 

1 Edit the rrs.cfg file that is located in the CM Reporting Server etc folder.

(Alternatively, you can use the web-based setup for CM Reporting Server.)

— Within the ::rrs::packconfig "" {} section, add/edit the following entries:

If you prefer to use the defaults, the following edits are not necessary.

SSL\_CADIR: The CA Certificates directory. If left blank, this will default to etc\CACertificates.

SSL\_CAFILE: The CA Certificates file. If left blank, this will default to cacert.pem.

2 Copy the CA Certificates file (for example, cmserver1-signer.pem) into the directory that is specified for SSL\_CADIR. The default is etc\CACertificates.

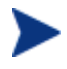

This step is needed only if your certificate isn't signed by an established and trusted, external CA.

3 Configure the following parameters in the CM Reporting Server configuration file, rrs.cfg.

- a Configuring CM Reporting Server to authenticate against the CM Portal:
	- RMPLOGON: Enable/disable CM Portal logon support
	- RMPIP: The fully qualified host name (*localhost* is acceptable) of the CM Portal server
	- RMPPORT: The port of the CM Portal server (**443** if SSL is used)
	- RMPUSESSL: Enable/disable use of SSL web services
- b Configuring CM Reporting Server to use web services to populate its Directory Browser:

All changes here are under the LDAP portion of the rrs.cfg file.

- TYPE: **rmp-ws**
- SERVER: The fully qualified host name of the CM Portal server
- PORT: The port of the CM Portal server (**443** if SSL is used)
- USER: The CM Portal *service account user ID* (for example, **admin**)
- <span id="page-30-0"></span>– PASS: The CM Portal *service account password* (for example, **secret**)
- USESSL: **1** (to enable SSL support)
- 4 Verify that you can logon to the CM Reporting Server and that the Directory Browser appears properly.

On the CM Reporting Server logon page, there should be a lock icon; this indicates that SSL web services are enabled.

## CM Enterprise Manager

This section details the two potential secure (**HTTPS**) connections that CM Enterprise Manager can have.

- A user's browser to the CM Enterprise Manager, (starting on page 32) and
- The CM Enterprise Manager to the CM Portal (starting on page 33).

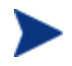

The HP CM Enterprise Manager can also be used to create a directory service connection for LDAPS.

For more information, refer to the section *To Configure LDAP Directory Services with SSL* in the *HP OpenView Configuration Management Enterprise Manager User Guide*.

### User's Browser to CM Enterprise Manager

In this scenario the CM Enterprise Manager is acting as a *server* so it must have a key pair and a signed certificate for the public key.

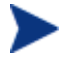

The CM Enterprise Manager is written in Java which uses keystores to hold the key pair and signed certificate.

The CM Enterprise Manager administrator must create the keystore file, and can do so using the Certificate Generation Utility, as described in this section.

If you create a privately signed or self-signed certificate, the keystore file is automatically created.

If you generate a request to be signed by a trusted, external CA, then you must import the certificate—after it has been signed—into the directory to create the keystore file, as described below.

Establishing a secure connection between the CM Enterprise Manager and a user's browser

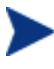

The first step needs to be performed only if you are using a certificate tool other than the HP-provided Certificate Generation Utility; otherwise skip to step 2.

1 Use the following command to import a signed certificate into the HP Certificate Generation Utility.

```
certificate_mgmt\cert_mgr import signed –hostname xxxxx 
-signedcert yyyyyy -signercert zzzzz
```
Where

*xxxxxx* = The fully qualified host name of the system to which the certificate belongs, such as **cmserver1.mycorp.com**.

*yyyyyy* = The fully qualified path and file name of the signed certificate that was returned by the CA, such as **C:\certs\cmserver1.mycorp.com-cert.pem**.

*zzzzzz* = The fully qualified path and file name to the certificate of the signing CA, such as **C:\certs\cmserver1.mycorp.comsigner.pem**.

This process will import the certificate files into the servers\hostname directory that will be used in step 2.

The Java keystore file is located in

```
certificate_mgmt\servers\emsvrname\emsvrname-
keystore.jks
```
Where

*emsvrname* = the host name of the CM Enterprise Manager server

2 Copy the Java keystore file from the above-mentioned location to

<*EM Install Dir*>\nonOV\jre\b\lib\security\cm-ec.keystore

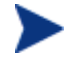

On a typical install, <*EM Install Dir*> will be C:\Program Files\HP OpenView.

### CM Enterprise Manager to CM Portal

In this case, the CM Enterprise Manager is the client and the CM Portal is the server.

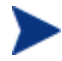

The CM Enterprise Manager is written in Java, so it uses a truststore file to store the certificates of trusted CAs.

Make sure that the CM Enterprise Manager truststore file contains the certificate for the CA that signed the CM Portal signed certificate.

Establishing a secure connection between the CM Enterprise Manager and the CM **Portal** 

1 Ensure that the CM Portal server is configured for SSL before continuing on to step 2.

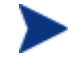

The next step needs to be performed only if you are using a certificate tool other than the HP-provided Certificate Generation Utility; otherwise skip to step 3.

2 Use the following command to generate the truststore.

```
certificate_mgmt\cert_mgr import signed –hostname xxxxx 
-signedcert yyyyyy -signercert zzzzz
```
Where

*xxxxxx* = The host name of the CM Portal server, such as **cmserver1.mycorp.com**.

(The certificate must be the same as that which is used when configuring the CM Portal for SSL.)

*yyyyyy* = The fully qualified path and file name of the signed certificate that was returned by the CA, such as **C:\certs\cmserver1.mycorp.com-cert.pem**.

*zzzzzz* = The fully qualified path and file name of the certificate of the signing CA, such as **C:\certs\cmserver1.mycorp.comsigner.pem**.

The Java truststore file is located in

```
certificate_mgmt\servers\emsvrname\emsvrname-
truststore.jks
```
#### Where

*emsvrname* = the host name of the CM Portal server

This process will import the certificate files into the servers\portalsvrname directory that will be used in step 3.

3 Copy the Java truststore file to

```
<EM Install Dir>\nonOV\jre\b\lib\security\cm-
ec.truststore
```
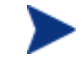

On a typical install, <*EM Install Dir*> will be C:\Program Files\HP OpenView.

- 4 Go to <*EM Install Dir*>\CM-EC\tomcat\webapps\em\WEB-INF, and edit the console.properties file as indicated below.
	- Change protocol from protocol=http\:// to: **protocol=https\://**.
	- Change the value of port to the value that was used to configure the CM Portal SSL port
- 5 Restart the CM Enterprise Manager service to begin using the new truststore.

## CM Messaging Server

The steps in this section detail how to set up the CM Messaging Server for secure (**HTTPS**) connections.

The Overrides Config section of the CM Messaging Server configuration file, rms.cfg, has to be populated with the *certificate path*, *private key path*, and *secure port* values. The CM Messaging Server installation puts cacert.pem in the /etc/CACertificates directory.

Establishing a secure connection on the CM Messaging Server

- 1 Stop the CM Messaging Server service (**rms**).
- 2 Copy the private key and signed certificate into the CM Messaging Server Certificates directory.

The default is  $C:\Peran$  Files\Hewlett-Packard\CM\Messaging Server\etc\Certificates.

- 3 Verify that tls.tkd exists in the modules directory.
- 4 Navigate to the MessagingServer\etc directory and open rms.cfg in a text editor.
	- a Verify that module load tls is uncommented.
	- b In the Overrides Config section, add the following parameters:

```
Overrides Config {
```

```
SSL_CERTFILE "C:/Program Files/Hewlett-
Packard/CM/Messaging Server
/etc/Certificates/myserver-cert.pem"
```

```
SSL_KEYFILE "C:/Program Files/Hewlett-
Packard/CM/Messaging Server
/etc/Certificates/myserver-prvkey.pem"
```

```
HTTPS_PORT "443"
```
 $\mathfrak{g}$ module load tls

- 5 Save your changes and close rms.cfg.
- 6 Restart the CM Messaging Server service (rms).
- 7 Check the rms.log to ensure that the secure server has been started; look for the following message.

MSG/HTTPD: secure httpd on tcp://0.0.0.0:443 started

To use SSL for outgoing HTTP posts, specify **HTTPS** as the TYPE, and use a URL with https specified and include the secure port of the server that will be receiving the posts, as shown in the following example.

<span id="page-35-0"></span>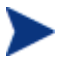

This update is required for the rms.cfg file or for any data delivery agent (core.dda.cfg, inventory.dda.cfg, etc.) that is configured in the CM Messaging Server environment.

```
msg::register secure1 { 
   TYPE HTTPS 
   ADDRESS {
     PRT 10
      URL https://localhost:443/proc/inventory 
   }
}
```
## CM Configuration Server

This section details how to set up the CM Configuration Server for secure (**TCPS**) connections.

To confirm that the CM Configuration Server is configured for SSL support, use a text editor to open the edmprof file, which is located in the CM Configuration Server bin (Windows) /exe (UNIX) directory. Verify the following:

• The MGR\_ATTACH\_LIST section contains the zsslmgr CMD LINE, as shown:

```
[MGR_ATTACH_LIST] 
CMD_LINE = (zsslmgr) RESTART = YES
```
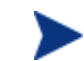

This line might need to be uncommented in the edmprof file.

• The MGR\_SSL exists and is populated with the correct location and file names, as shown:

[MGR\_SSL]

```
CA_FILE = C:\Program Files\Hewlett-Packard\CM\Configuration 
Server\bin\CACertificates\
```
Copy the cacert.pem file that is provided in the CACertificates directory.

CERTIFICATE FILE =  $C:\Perctan Files\Hewlett-Packard\CM\$ ConfigurationServer\bin\Certificates\

Copy the cert.pem file from the servers\hostname directory.

KEY FILE =  $C:\Pergram \ Files\Hewlett-Packard\CM\$ ConfigurationServer\bin\Certificates\

Copy the prvkey.pem file from the servers\hostname directory.

SSL\_PORT = 443

The following table describes these settings of the MGR\_SSL section.

| <b>Setting</b>             | Usage                                                                                                    |
|----------------------------|----------------------------------------------------------------------------------------------------|
| CA FILE                    | This setting is used to identify and locate the Certificate Authority's<br>certificate. The CA certificate is usually stored in a file in <b>PEM</b> (Private<br>Enhanced Mail) format. The value for this setting is the full path to a<br>valid and existing certificate file. The SSL Manager task requires a CA<br>certificate to start. An expired or corrupt CA certificate prevents the<br>SSL Manager task from starting. |
| CERTIFICATE<br><b>FILE</b> | This setting is used to identify and locate the server certificate of the<br>CM server. The certificate is usually stored in a file in PEM format. The<br>value for this setting is the full path to a valid and existing certificate<br>file. The SSL Manager requires a certificate to start. An expired or<br>corrupt certificate prevents the SSL Manager task from starting.                                                 |
| KEY FILE                   | This setting is used to identify and locate the private key. The private<br>key is usually stored in a file in PEM format. The value for this setting<br>is the full path to a valid and existing key file. Usually the private key<br>is stored in the same file as the server certificate, in which case you<br>don't have to include KEY_FILE in the MGR_SSL section.                                                          |
| <b>SSL PORT</b>            | This setting is used to set the port that the SSL Manager should attend<br>for client connections. The SSL protocol default port is 443.                                                                                                    |

**Table 1 MGR\_SSL Settings** 

## <span id="page-36-0"></span>CM Distributed Configuration Server

This section details the SSL considerations for secure CM Distributed Configuration Server (CM-DCS) connections via **HTTPS**.

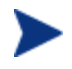

The CM Distributed Configuration Server configuration file is dmabatch.rc. It can be found in the directory into which the CM-DCS was installed.

## SSL Considerations

In order to enable SSL functionality, the following conditions must be met.

- The zsslmgr setting (CMD LINE=(zsslmgr) RESTART=YES) must be present and enabled in the MGR\_ATTACH\_LIST section of the master and slave (*Source* and *Destination*) CM Configuration Server edmprof files.
- In the edmprof file of the master CM Configuration Server, the value of SSL PORT in the MGR\_SSL section must be different than the value of HTTPS PORT in *risroot*\etc\httpd.rc (the CM Integration Server's con[figuratio](#page-37-0)n file).
- <span id="page-37-0"></span>• The port that is set in dmabatch.rc for:

-https-port *nnn*

must match the port that is set in the Overrides Config section of httpd.rc:

HTTPS\_PORT *nnnn* 

## SSL Port Settings

Table 2 lists the SSL port settings that are in the CM-DCS configuration file, dmabatch.rc. Also listed are the CM server configuration settings that they must match.

| rapie z<br>CM-DCS configuration file equivalents |                              |                                                             |  |
|--------------------------------------------------|------------------------------|-------------------------------------------------------------|--|
| dmabatch.rc<br><b>Setting</b>                    | Equivalent<br><b>Setting</b> | Location                                                    |  |
| -master-<br>ssl-port                             | <b>SSL PORT</b>              | Source (master) CM Configuration Server edmprof file        |  |
| -slave-ssl-<br>port                              | <b>SSL PORT</b>              | Destination (slave) CM Configuration Server edmprof<br>file |  |
| -https-port                                      | HTTPS PORT                   | httpd.rc file of CM Integration Server                      |  |

**Table 2 CM-DCS configuration file equivalents** 

## <span id="page-38-0"></span>SSL vs. non-SSL Configurations

You can switch between an SSL and a non-SSL configuration by adjusting the -ssl line of the CM-DCS configuration file. Specify:

- **1** for an SSL configuration
- **0** for a non-SSL configuration

For example, if the SSL-enabled CM Configuration Server ports are **443**, and the SSL-enabled CM Integration Server port is **444**, the following could be put into dmabatch.rc.

```
 array set O { 
 -ssl 1
  -master-port 3464
  -master-ssl-port 443
  -slave-port 3464
  -slave-ssl-port 443
  -http-port 3466
  -https-port 444
 }
```
## CM Patch Manager Server

This section details how to set up the CM Patch Manager Server for secure (**TCPS**) connections.

Enable the CM Integration Server under which the CM Patch Manager Server is running, as documented in the section CM Integration Server starting on page 40.

#### Post-installation Notes

To establish a secure Security Patch Acquisition session, only the following CM Patch Manager Server configuration setting needs to be updated.

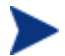

This can be done via the interface.

<span id="page-39-0"></span>• Modify the CM Configuration Server URL to a *secure connection* value, such as:

```
tcps://Configuration_Server_machine:4430
```
Replacing a standard, non-secure TCP connection value, such as:

```
radia://machine_name:3464.
```
## CM Integration Server

This section details how to set up secure (**TCPS** and **HTTPS**) connections for the Configuration Management products that run under the CM Integration Server.

To enable SSL so that the CM Integration Server can be accessed in a browser using HTTPS

- 1 Navigate to the location into which the Certificate Generation Utility was copied.
- 2 Copy the following two files.

```
servers\cmserver1\cmserver1-cert.pem 
servers\cmserver1\cmserver1-prvkey.pem
```
3 Paste these files into:

```
C:\Program Files\Hewlett-
Packard\CM\IntegrationServer\etc\Certificates.
```
To confirm that the CM Integration Server is configured for SSL support (via **HTTPS**), use a text editor to open the httpd.rc file, which is located in the IntegrationServer directory, and confirm that the Overrides Config section has been added, as shown below.

```
Overrides Config { 
SSL_CERTFILE "C:/Program Files/Hewlett-Packard/CM/ 
IntegrationServer/etc/Certificates/host.HP.com-cert.pem" 
SSL_KEYFILE "C:/Program Files/Hewlett-Packard/CM/ 
IntegrationServer/etc/Certificates/host.HP.com-prvkey.pem" 
HTTPS_PORT "443"
```
The following table describes the settings of the Overrides Config section.

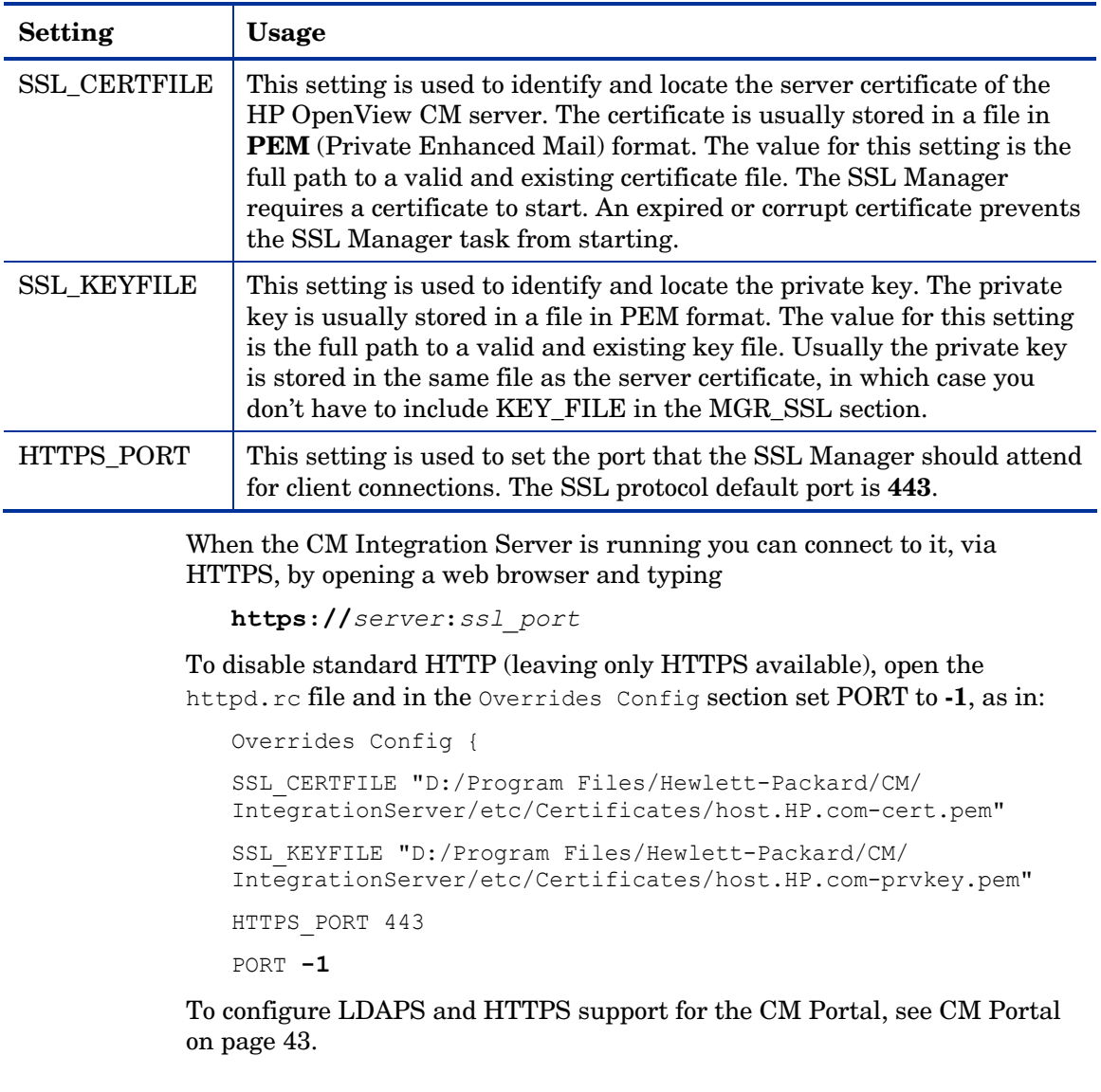

#### **Table 3 Overrides Config section settings**

### <span id="page-40-0"></span>CM Proxy Server

To enable SSL communications with a CM Proxy Server, follow the instructions below to set up a **Server Access Profile** (**SAP**) in the HP OpenView Configuration Management Configuration Server Database (CM Configuration Server Database [CM-CSDB]) via the HP OpenView

<span id="page-41-0"></span>Configuration Management Configuration Server Database Editor (CM Configuration Server Database Editor [CM-CSDB Editor]).

- 1 Log on to the CM-CSDB Editor.
- 2 Navigate:

File=**PRIMARY**, Domain=**CLIENT**, Class=**Server Access Profile (SAP)**.

<span id="page-41-1"></span>3 Set ENABLED=**Y** for individual Instances, or to affect all Instances of the Class, set ENABLED=**Y** in the **\_BASE\_INSTANCE\_**.

### CM Proxy Server Preload

To confirm that the CM Proxy Server preload Server is configured for SSL support, use a text editor to open the  $rps.cfq$  file, which is located in the IntegrationServer directory, and confirm that it has the following settings.

```
rps::init {
   -static-ssl 1 
  -stager 0
```
### <span id="page-41-2"></span>CM Proxy Server Upstream Request

To confirm that the CM Proxy Server dynamic upstream request is configured for SSL support, use a text editor to open the  $rps.cfg$  file, which is located in the IntegrationServer directory, and confirm that it has the following settings.

```
rps::init {
    ... 
    -dynamic-url https://upstream:3466
```
## CM Policy Server

To confirm that CM Policy Server LDAP is configured for SSL (**LDAPS**) support, use a text editor to open the  $pm$ .  $cf$ g file, which is located in the IntegrationServer/etc directory. Verify that the following settings have been edited for secure LDAP communication. Use the following settings as an example.

```
ldap::init { 
   TYPE ldaps 
   LDAP CACERTDIR etc/CACertificates
   LDAP CACERTFILE etc/CACertificates/cacert.pem
```

```
LDAP_REQUIRE_CERT demand
PORT 636
```
## CM Portal

}

This section details how to set up secure (**LDAPS** and **HTTPS**) connections for the CM Portal.

To confirm that the CM Portal is configured to connect to a secure LDAP directory using SSL (LDAPS), start the CM Portal service and check the following:

1 The Idaps82.dll is in the root ManagementPortal directory.

The  $1$ daps82.dll file is unpacked by the  $tls$ .tkd module when the CM Portal service starts. If ldaps82.dll is missing, stop the CM Portal service, delete any existing  $ldap82$ .dll file in the Management Portal directories or path, and restart the CM Portal service.

2 A CA Certificate file containing the LDAP server's CA root certificate (public key) is in a local directory on the CM Portal.

The Certificate Generation Utility installs a default CA Certificate file, cacert.pem, which includes the public keys for Entrust, VeriSign, Inc., and G.E, and is located in

```
C:\Program Files\Hewlett-
Packard\CM\ManagementPortal\etc\CACertficates.
```
To enable SSL so that the CM Portal can be accessed in a browser using HTTPS

- 1 Navigate to the location into which the Certificate Generation Utility was copied.
- 2 Copy the following two files:

servers\cmserver1\cmserver1-cert.pem servers\cmserver1\cmserver1-prvkey.pem

3 Paste these files into:

```
C:\Program Files\Hewlett-
Packard\CM\ManagementPortal\etc\Certificates.
```
To confirm that the CM Portal is configured for SSL support, use a text editor to open the httpd-managementportal.rc file, which is located in the ManagementPortal directory. Confirm that the Overrides Config section has been added, as shown below.

```
Overrides Config { 
SSL_CERTFILE "C:/Program Files/Hewlett-Packard/CM/ 
ManagementPortal/etc/Certificates/host.HP.com-cert.pem" 
SSL_KEYFILE "C:/Program Files/Hewlett-Packard/CM/ 
ManagementPortal/etc/Certificates/host.HP.com-prvkey.pem" 
HTTPS_PORT "443"
```
- 4 Place the tls.tkd file into the modules directory.
- 5 Edit the http-managementportal.rc file so that the tls.tkd module is loaded before the rmp.tkd module, as shown below.

module load tls.tkd module load rmp.tkd

6 Restart the CM Portal.

When the CM Portal is running you can connect to it, via HTTPS, by opening a web browser and typing

**https://***server***:***ssl\_port* 

To disable standard HTTP (leaving only HTTPS available), open the httpdmanagementportal.rc file and in the Overrides Config section set  $\mathrm{PORT}$ to **-1**, as in:

```
Overrides Config { 
SSL_CERTFILE "D:/Program Files/Hewlett-Packard/CM/ 
ManagementPortal/etc/Certificates/host.HP.com-cert.pem" 
SSL_KEYFILE "D:/Program Files/Hewlett-Packard/CM/ 
ManagementPortal/etc/Certificates/host.HP.com-prvkey.pem" 
HTTPS_PORT 443 
PORT -1
```
### To add a CA Root Certificate (Public Key) for the LDAPS Server

If the server that is hosting the LDAP directory is using a CA other than Entrust, VeriSign, Inc., or G.E., obtain and place the CA root certificate on a local directory of the CM Portal host machine. Then:

• Add the contents of the public key to the top of the default cacert.pem file,

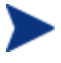

In order to allow for multiple LDAPS connections, add the contents of multiple public keys to the cacert.pem file.

or

• Copy the CA root certificate file to a local directory on the CM Portal host machine.

### To add a directory service connection for LDAPS

- 1 To enable the CM Portal to connect to an LDAP directory using SSL, log on to the CM Portal and navigate to **Zone**  $\rightarrow$  **Configuration**  $\rightarrow$  **Directory Services**.
- 2 In the Model Administration task group, click **Add Directory Service** and complete the entries that are needed for a directory service **type** of **dslsaps**.
- 3 Complete the Directory Service Properties for LDAPS by specifying the following.

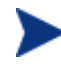

The URL, CA Certificate Directory, and CA Certificate File options require specific entries for an LDAPS connection.

- Specify a Common Name.
- Optionally, specify a Display Name and Description.
- Optionally, specify a Startup type.
- Select **ds-ldaps** as the Type.
- Type the URL as shown below, substituting the items in  $\lt$  > with your specific values.

```
ldaps://<LDAP_hostname_in_certificate>:<LDAP_secure_po
rt>/ 
<bind_User>@<domain>
```
<*LDAP\_hostname\_in\_certificate*>

If this value does not match the server's common name, as specified in the LDAP server's certificate, the connection will fail. Therefore, if the subject line of the certificate specifies the CN= value using the fully-qualified DNS hostname, the URL must specify the fullyqualified DNS hostname.

<*LDAP secure port*> specifies the LDAP secure port; the default port for LDAPS is **636**.

#### <*bind User>@<domain*>

defines the user and domain that will bind to the directory service.

- Specify the Password for the bind User that is specified in the URL.
- Optionally, type a Use to specify a fully-qualified domain at which to mount the directory service. If left blank, the common name will be used to mount the directory service at the highest level.
- In the CA Certificate Directory and CA Certificate File fields, specify the local directory and the file that contain the public key for the LDAP server. The default CA Certificate file that is installed by the Certificate Generation Utility is cacert.pem.
- <span id="page-45-0"></span>— Optionally, increase the LDAP Debug Level to 5 to create an LDAP Debug Log for troubleshooting the LDAP connection. If left at the default value of **0**, the LDAP Debug Log is suppressed.

For detailed information on specifying these properties, refer to the *HP OpenView Configuration Management Portal Installation and Configuration Guide.* Review the section, Specifying LDAP or LDAPS Directory Service Properties.

4 Click **Submit**.

You will be redirected to the root of your LDAP directory at the base domain that was specified in the Use field.

### To Secure CM Portal-to-CM Portal Communications

After a secure CM Portal is established, the next step is to secure the client end of the connection. To do this, the public keys and the signed certificates that were previously created (for example,

```
ManagementPortal\etc\Certificates\fully qualified DNS 
Hostname-cert.pem) must be shared.
```
The following instructions will use the references of a *master* CM Portal which will mount a *subordinate* CM Portal.

- 1 Make a new file, cacert.pem, in the CACertificates directory of the subordinate CM Portal (ManagementPortal\etc\CACertificates\cacert.pem).
- 2 Open ManagementPortal\etc\Certificates\Master-*fully qualified DNS Hostname-*cert.pem and from it, copy all the lines starting from (and including):

-----BEGIN CERTIFICATE-----

to

-----END CERTIFICATE-------

- 3 Paste these lines into the cacert.pem file that was created in Step 1.
- 4 Repeat steps  $1-3$ , but copy the contents of the certificate on the subordinate CM Portal to a cacert.pem file on the master CM Portal.

The following file locations are for the certificate files for the master and subordinate CM Portals.

#### Master CM Portal

ManagementPortal\etc\CACertificates\cacert.pem

ManagementPortal\etc\Certificates\Master-*fully qualified DNS Hostname-*cert.pem

ManagementPortal\etc\Certificates\Master-*fully qualified DNS Hostname-*prvkey.pem

ManagementPortal\etc\Certificates\Master-*fully qualified DNS Hostname-*request.pem

#### Subordinate CM Portal

ManagementPortal\etc\CACertificates\cacert.pem

ManagementPortal\etc\Certificates\Subordinate-*fully qualified DNS Hostname-*cert.pem

ManagementPortal\etc\Certificates\Subordinate-*fully qualified DNS Hostname-*prvkey.pem

ManagementPortal\etc\Certificates\Subordinate-*fully qualified DNS Hostname-*request.pem

5 Add the references to the newly created cacert.pem file to the httpdmanagementportal.rc file.

The revised configuration section will resemble the following.

```
Overrides Config { 
SSL_CERTFILE "ManagementPortal/etc/Certificates/Subordinate-
fully qualified DNS Hostname-cert.pem" 
SSL_KEYFILE "ManagementPortal/etc/Certificates/Subordinate-
fully qualified DNS Hostname-prvkey.pem" 
HTTPS_PORT 4433 
PORT 3466
```

```
LOG_LEVEL 3 
SSL CADIR "ManagementPortal/etc/CACertificates"
SSL_CAFILE "cacert.pem"
}
```
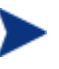

By setting PORT to  $-1$  the non-secure port will be disabled.

This will lock down the CM Portal non-secure port and prevent it from accepting any RMA registrations.

<span id="page-47-0"></span>6 Add the setting **RMP** SECURE RMP 1 to the etc/rmp.cfg file, as shown in the following example.

This will enable all CM Portal-to-CM Portal communications as *secure*.

```
rmp::init {
    URL / 
    RMP_SECURE_RMP 1 
}
```
7 Place the tls.tkd file into the modules directory.

### Closing Steps

- After completing all of the SSL configurations, start the CM Portal.
- Add the Directory Service in the master CM Portal—specifying the subordinate CM Portal—according to the instructions in the *HP OpenView Configuration Management Portal Installation and Configuration Guide*.
- The information that is needed for mounting the subordinate CM Portal using a secure DSML connection differs from that for mounting a CM Portal with a non-secure connection in that the URL that is specified must use the HTTPS protocol and the port that is specified must be the secure port of the subordinate CM Portal.

The following is an example of an acceptable URL.

#### **https://subrmp:4443/proc/dsml**

where...

- **subrmp** is the *subordinate CM Portal hostname*
- **4443** is the *secure port*

## <span id="page-48-0"></span>CM Application Usage Manager

This section details **HTTPS** configuration procedures for CM Application Usage [Manager.](#page-48-2) 

<span id="page-48-1"></span>This section details how to configu[re the C](#page-48-2)M Application Usage Manager Agent to use an SSL-secured CM Integration Server as its **collection point**. See CM Application Usage Manager Agent in a CM Environment, starting below.

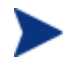

The collection point is a share point—created by the CM Integration Server—from which the CM Application Usage Manager transfers usage data.

<span id="page-48-2"></span>Additionally, CM Application Usage Manager Agent can run in a non-CM environment, as detailed in [CM Application Usage Manager Agent in a Non-](#page-48-2)CM Environment, starting below.

## CM Application Usage Manager Agent in a CM Environment

The collection point for the CM Application Usage Manager Agent to use an SSL-secured CM Integration Server in a CM environment is:

https://*xxx.xxx.xxx.xxx*:443/KB\_Mgr1\_Usage/

This can be set in the CM Admin Configuration Server Database Editor (CSDB Editor).

## CM Application Usage Manager Agent in a Non-CM Environment

- 1 Stop HP OpenView CM Application Usage Manager Agent service.
- 2 In *SystemDrive*:\ProgramFiles\Hewlett-Packard\CM create a new directory called Agent.
- 3 From the Usage Manager\Agent Install\Setup\CACertificates on the Configuration Management media, copy the CACerificates folder and paste it in *SystemDrive*:\ProgramFiles\Hewlett-Packard\CM\Agent.
- 4 From IntegrationServer\etc\CACertificates\Server*hostname*.netcert.pem, copy the lines

```
-----BEGIN CERTIFICATE-----
```
Thru

------END CERTIFICATE------

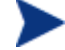

If you are using the CM Portal, modify the path in step 4 as follows. Replace

```
IntegrationServer\etc\CACertificates 
with 
ManagementPortal\etc\CACertificates.
```
- <span id="page-49-0"></span>5 On CM agent machine, open the cacert. pem file that is in the CACerificates directory and, at the end of it, paste the lines that were copied in step 3.
- 6 In the Registry, change the collection point to **https://***xxx.xxx.xxx.xxx***:443/KB\_Mgr1\_Usage/**.
- 7 Start the HP OpenView CM Application Usage Manager Agent service.

## CM Agents

Secure (SSL) communications are supported on the following Configuration Management agents:

- HP OpenView Configuration Management Application Manager agent (CM Application Manager agent)
- HP OpenView Configuration Management Application Self-service Manager agent (CM Application Self-service Manager agent), see [CM](#page-50-0)  Application Self-service Manager Agent on page 51
- HP OpenView Configuration Management Inventory Manager agent (CM Inventory Manager agent)
- HP OpenView Configuration Management Patch Manager agent (CM Patch Manager agent)

To enable SSL communications with a CM Configuration Server for these CM agents, pass **SSLMGR** and **SSLPORT** with the appropriate values on a **RADSKMAN** command line, as in:

**Radskman sslmgr=host,sslport=443** 

### <span id="page-50-0"></span>CM Application Self-service Manager Agent

For the CM Application Self-service Manager agent, setup **sslmanager** and **sslport** tags in the ARGS.XML file, as in:

**<SSLMANAGER>localhost</SSLMANAGER>** 

**<SSLPORT>443</SSLPORT>** 

# <span id="page-52-0"></span>A Troublesh[ooting](http://ovweb.external.hp.com/lpe/doc_serv/)

### **IMPORTANT NOTE**:

**Before troubleshooting SSL using the information in this section, HP recommends always checking the HP documentation web site for the latest version of this document and the 5.00 Release Notes.** 

<span id="page-52-1"></span>**To check for recent updates and to verify that you are using the most recent edition, go to http://ovweb.external.hp.com/lpe/doc\_serv/.** 

- In the **Product** list, click the product name (**CM** *product name*  **(Radia)**).
- In the **Version** list, click the version number.
- In the **OS** list, click the OS type.
- In the **Document** field, click the document title.
- To retrieve the document, click **Open** or **Download**.

### Certificate Authorities

The file, cacert.pem, contains the CA root certificate (the public key) for the following Certificate Authorities: Entrust, VeriSign, Inc. and G.E. If you are not using one of these CAs, the CA root certificate must be obtained using one of the following methods.

### CM Agents

- Obtain the certificate from your CA and substitute it for cacert.pem in the CACertificates sub-directory of the CM agent IDMSYS location.
- Use CM agent self-maintenance to download the certificate to the CM agent.

### CM Portal (HTTPS and LDAPS)

• Obtain the certificate from your CA and substitute it for cacert.pem in the /etc/CACertificates sub-directory of the directory in which the

<span id="page-53-0"></span>CM Portal is installed. If multiple CA root certificates are required, the contents of the public keys can be added at the beginning of the cacert.pem file.

## Existing Certificate or Private Key

If the Certificate Generation Utility program is run on a CM server that already houses a version of the Certificate Generation Utility, the following message might appear.

"A certificate or private key already exists for the specified server name. Choose another server name."

<span id="page-53-1"></span>Do either of the following:

• In the Review and Password window, change the name in the text box Server to Generate For and try again. (This generates a new server certificate request for the server that is identified in this text box.)

or

• Cancel the installation (since a server certificate request and private key already exist for this server).

### SSL Port is Not Enabled

- Verify that the correct port is specified.
- Be sure that the signed certificate is set. If not, the following message will appear in the httpd-PORT.log on the CM Integration Server.

```
20050621 21:49:11 Warning: TLS startup failed: Certificate 
"D:\Program Files\Hewlett-
Packard\CM\IntegrationServer\etc\Certificates\ 
server.HP.comcert.pem" not found
```
• If the port is already in use by another application, the following message will appear in the httpd-PORT. log on the CM Integration Server.

```
20050621 22:10:08 Warning: TLS startup failed: LAVENEL1:443 
couldn't open socket: address already in use
```
# B Product Name Changes

If you have used Radia in the past, and are not yet familiar with the newly rebranded HP terms and product names, Table 4 below will help you identify naming changes that have been applied to the Radia brand.

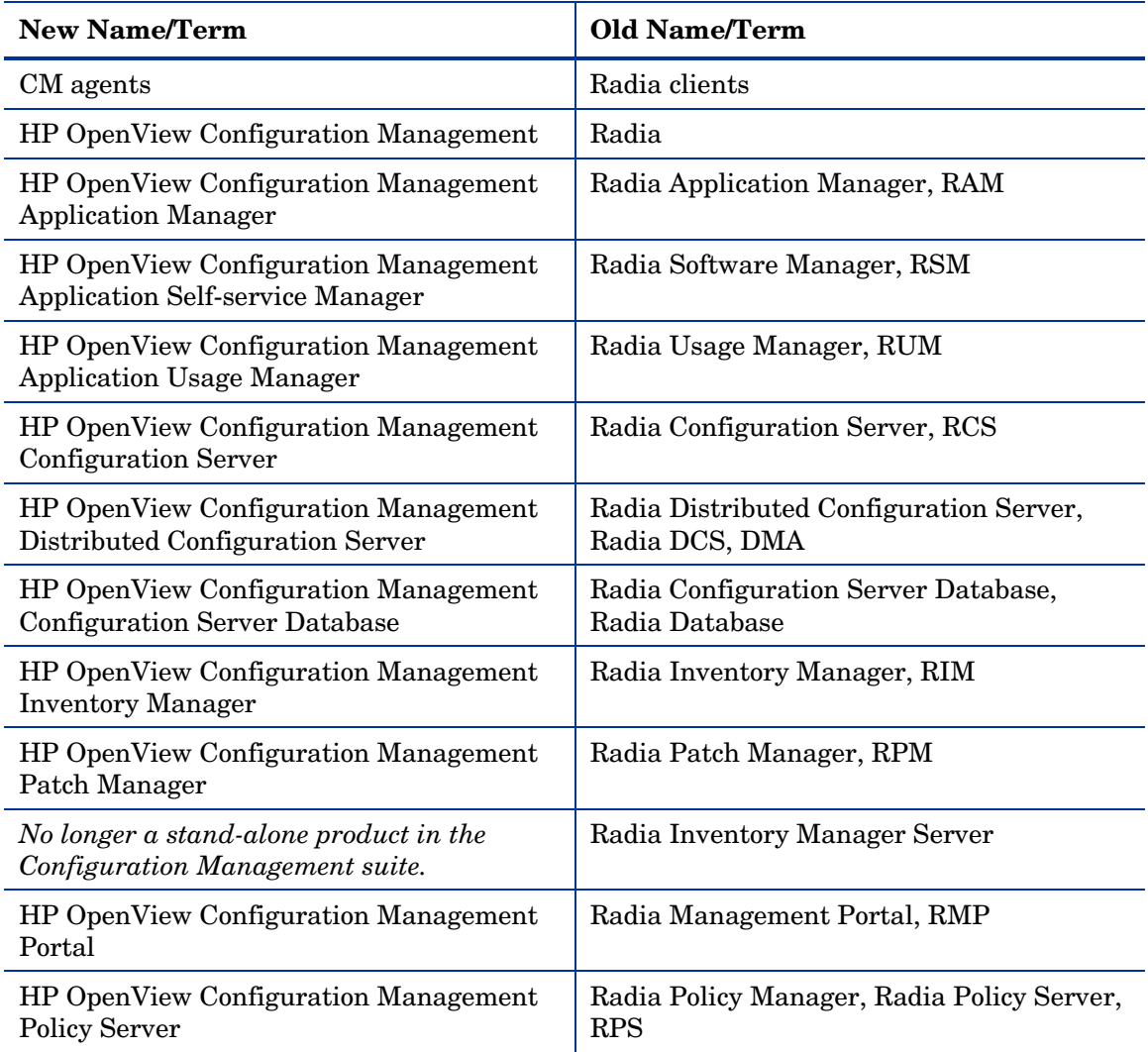

### **Table 4 Product Name and Term Changes**

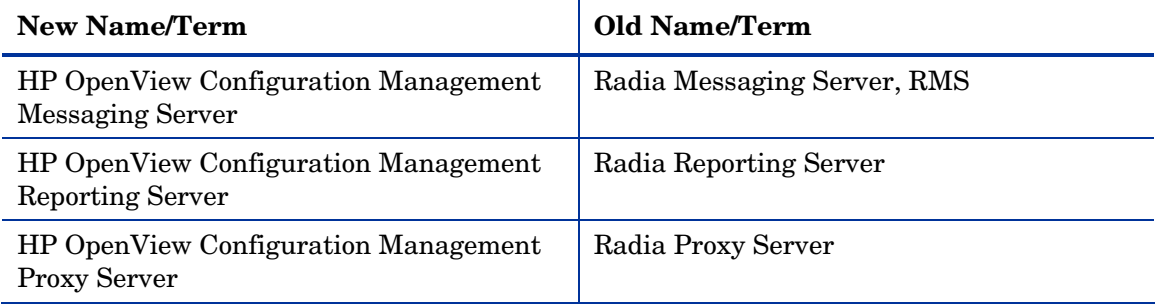

# Index

### A

args.xml file, 49

### $\subset$

CA. *See* Certificate Authority CA root certificate, 53 adding, 44 CA\_FILE setting, 37 cacert.pem file, 30, 34, 36, 42, 44, 45, 46, 49, 53 ca-cert.pem file, 23 cert.pem file, 24, 25, 36, 40, 41, 43, 45, 46 Certificate Authority, 13, 24 CERTIFICATE\_FILE setting, 37 certificates, 13 CM Agents, 49 CM Application Self-service Manager Agent, 49 CM Application Usage Manager, 48 CM Configuration Server, 37 CM Configuration Server Database Editor, SAP settings, 41 CM Distributed Configuration Server, 37 CM Integration Server, 38, 40, 54 HTTPS, 40 LDAPS, 40 CM Messaging Server, 34 CM Policy Server, 40 LDAPS, 42 CM Portal, 40 HTTPS, 42, 48 LDAPS, 42, 48 CM Proxy Server, 40, 41 dynamic upstream request, 41

preload, 41 Common Name, 22

### D

directory service connection, adding for LDAPS, 44 Distinguished Name, 22 dmabatch.rc file, 37, 38 dynamic upstream request, CM Proxy Server, 41

### E

edmprof file, 36, 37, 38 MGR\_ATTACH\_LIST section, 36 MGR\_SSL section, 36, 38 zsslmgr setting, 37

### H

httpd.rc file, 38, 40 Overrides Config section, 40 httpd-managementportal.rc file, 43, 46 Overrides Config section, 43 httpd-PORT.log, 54 HTTPS, 35, 40, 43 CM Portal, 42 HTTPS\_PORT setting, 40

### K

key pair, 12 KEY\_FILE setting, 37 keystore.jks file, 33

### L

LDAPS, 40 adding directory service connection, 44 CM Policy Server, 42

CM Portal, 42 ldaps82.dll file, 42

### M

MGR\_ATTACH\_LIST section, 36 MGR\_SSL section, 36, 38 settings, 37

### N

netcert.pem file, 48

### $\bigcap$

Overrides Config section of httpd.rc file, 40

## P

PEM. *See* Private Enhanced Mail pm.cfg file, 42 preload, CM Proxy Server, 41 Private Enhanced Mail format, 21, 37, 40 private key, 12, 15 private key file, 26 prvkey.pem file, 21, 26, 36, 40, 41, 43, 46 public key, 12, 13 adding, 44 crypto-system, 27

## R

RADSKMAN, 49 request.pem file, 24, 25, 46 rmp.cfg file, 47 rmp.tkd file, 43 rms.cfg file, 34, 35 root certificate, 15

rps.cfg file, 41 rrs.cfg file, 30 RSA crypto system, description, 27

### S

SAP. *See* Server Access Profile Server Access Profile, 41 server certificate, 15 Server Certificate Request file, 24 returned, 25 signed, 25 signer.pem file, 24 SSL\_CERTFILE setting, 40 SSL\_KEYFILE setting, 40 SSL\_PORT setting, 37 sslmanager, 49 SSLMGR, 49 sslport, 49 SSLPORT, 49

### T

tls.tkd file, 35, 43, 47 troubleshooting CA authorities, 53 CM agents, 53 CM Portal HTTPS, 53 LDAPS, 53 existing certificate or private key, 54 SSL port not enabled, 54 truststore.jks file, 34

### Z

zsslmgr setting, 37